## NextGen CM/ECF

On September 10, 2018, the 5th Circuit Court of Appeals upgraded its legacy CM/ECF system to NextGen CM/ECF ("NextGen"). NextGen allows public filers to use a single user name and password to access both PACER information and file in NextGen CM/ECF.

To file in this court, you must have an upgraded PACER account. Documentation on how to upgrade your legacy PACER account is posted below.

Please be advised, shared PACER accounts are no longer permitted; each user must have their own individual PACER account.

IF YOU HAVE NOT YET UPGRADED YOUR PACER ACCOUNT, instructions are provided below for easy reference.

Helpful Tips:

If you do not remember your PACER username or password, assistance is available on the Pacer site. See the links labeled, "Forgot Your Password?" and "Forgot Username?". After logging into your PACER account, review the Account Type field. An account that has been upgraded will show, "Upgraded PACER Account".

If your account is not upgraded, click the "Upgrade" link.

If either of the following is true, you already have an upgraded PACER account.

- 1) You previously upgraded your PACER account for another NextGen court.
- 2) You created your PACER account after August 10,2014.

**<https://pacer.psc.uscourts.gov/pscof/login.jsf>**

**1. Log in with your current PACER username and password.**

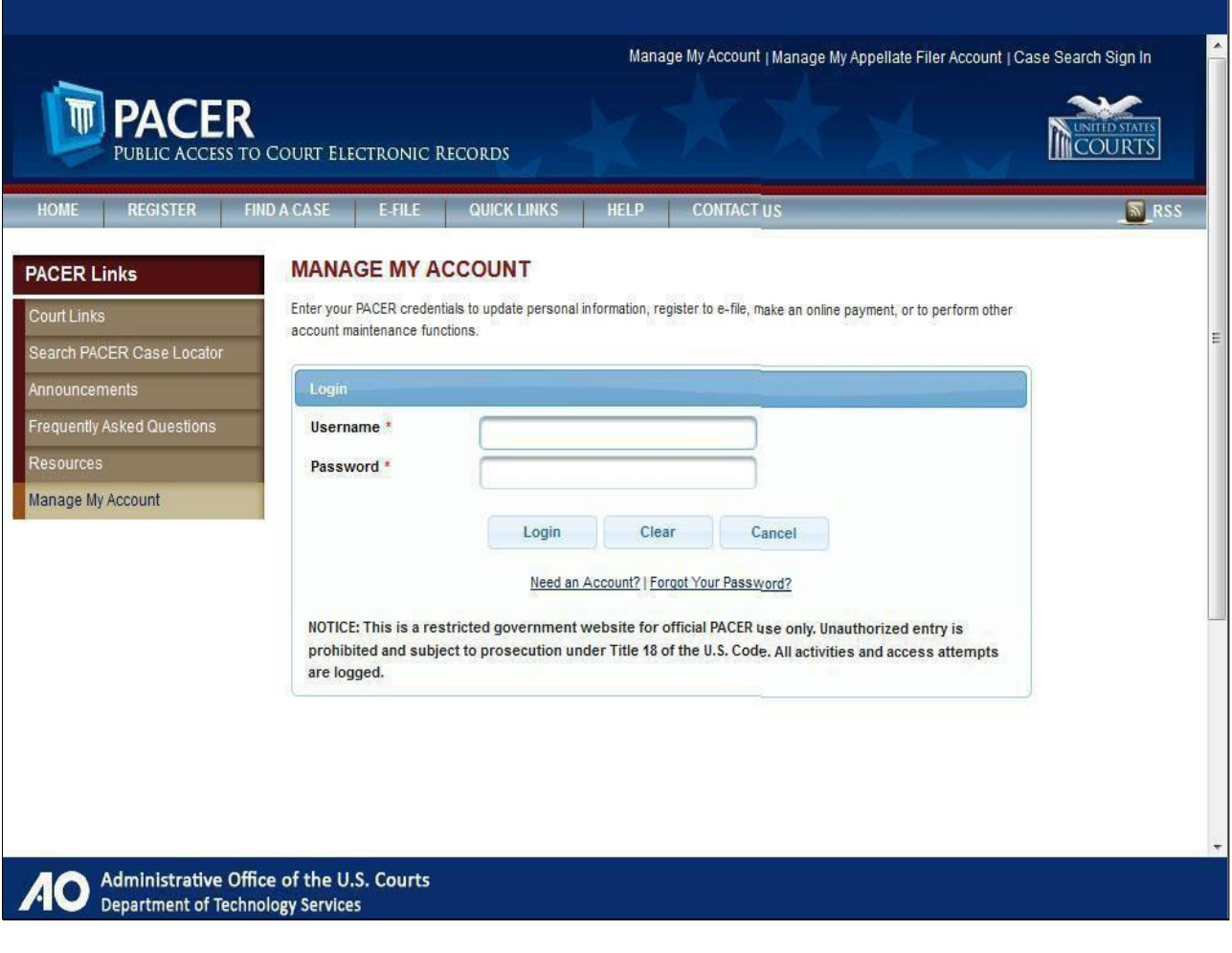

**2. Click Login.**

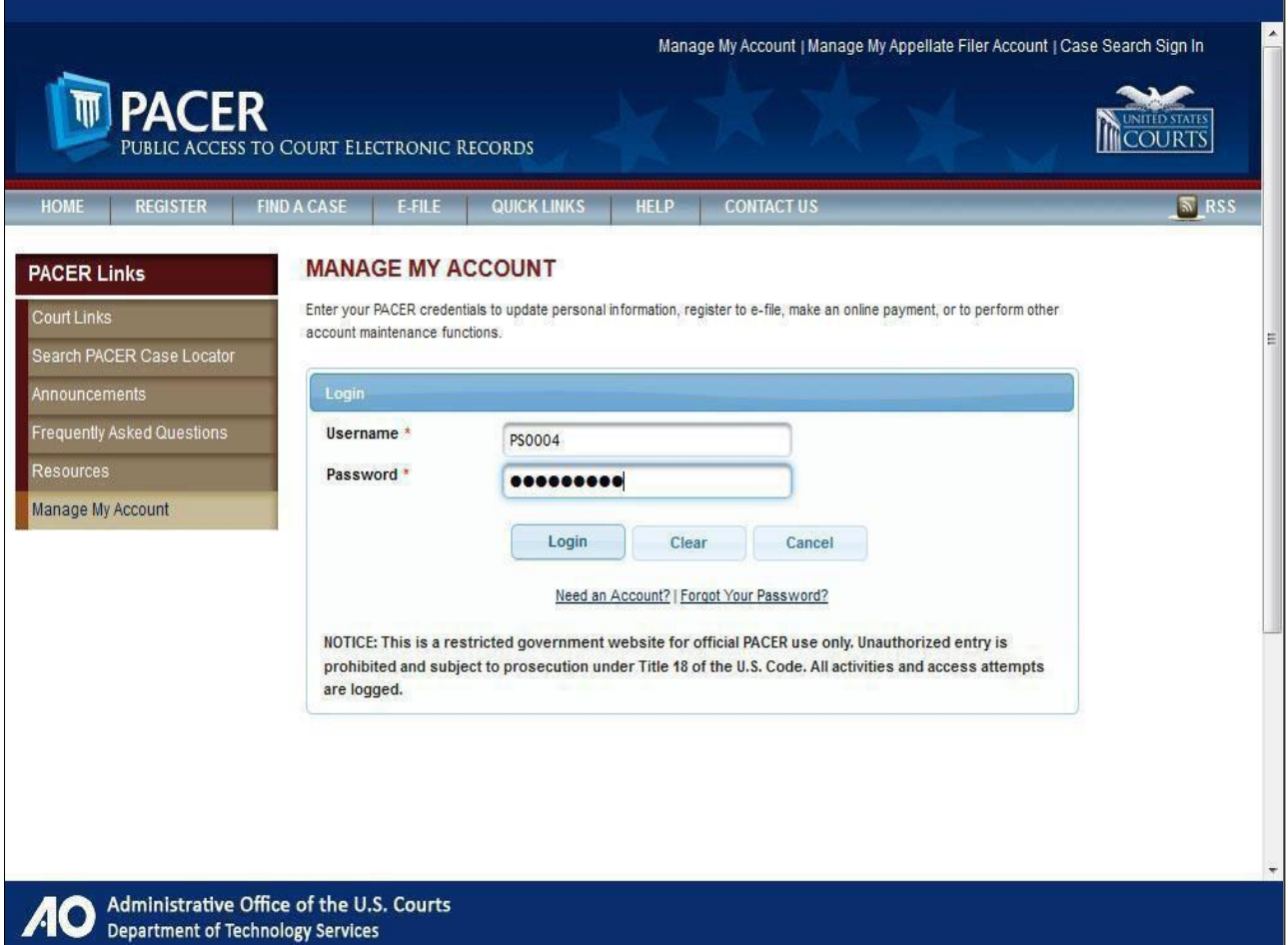

**3. On the Manage My Account page, you will see four tabs. Click Maintenance.**

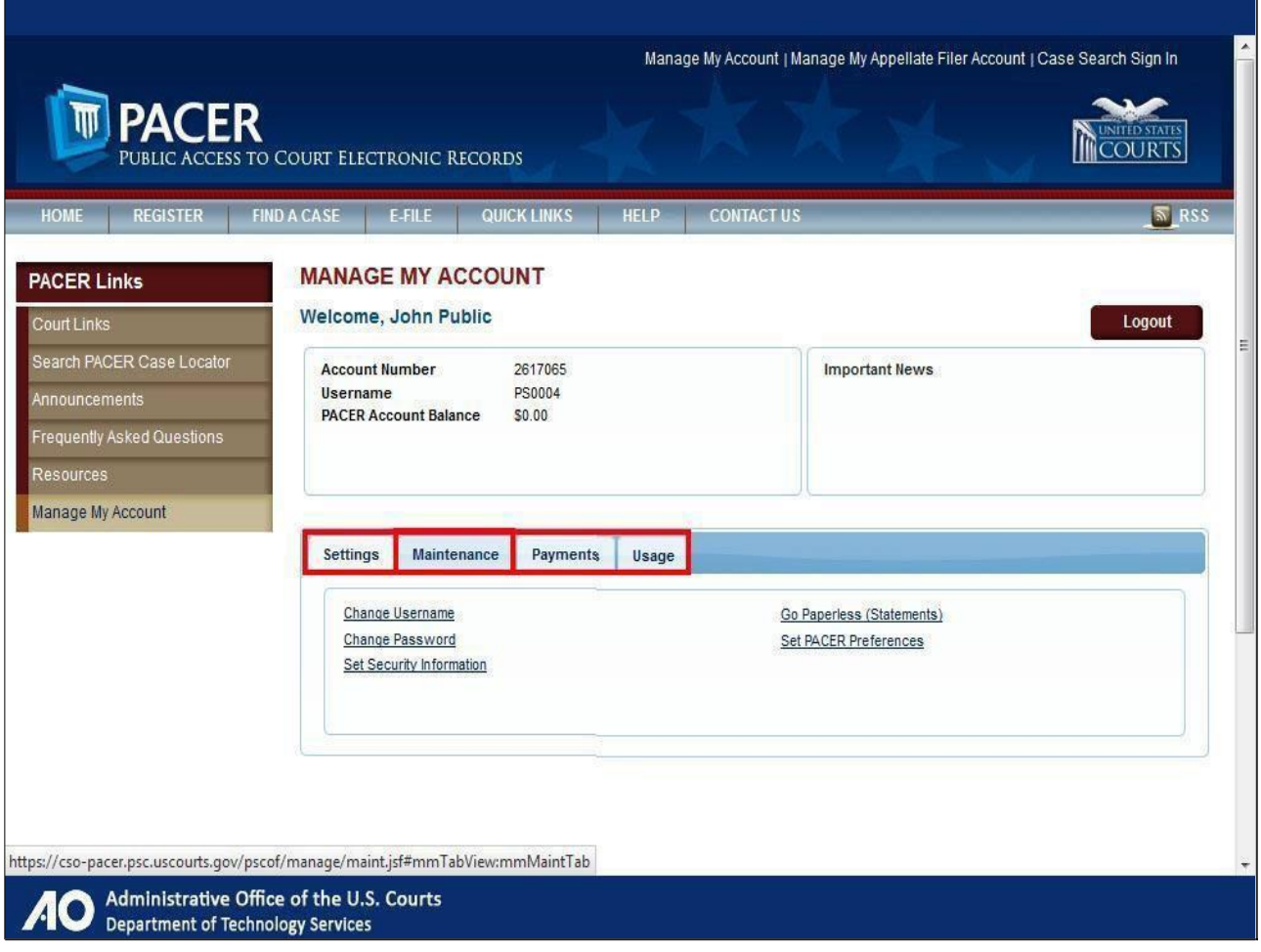

**4. Then click Update Personal Information.**

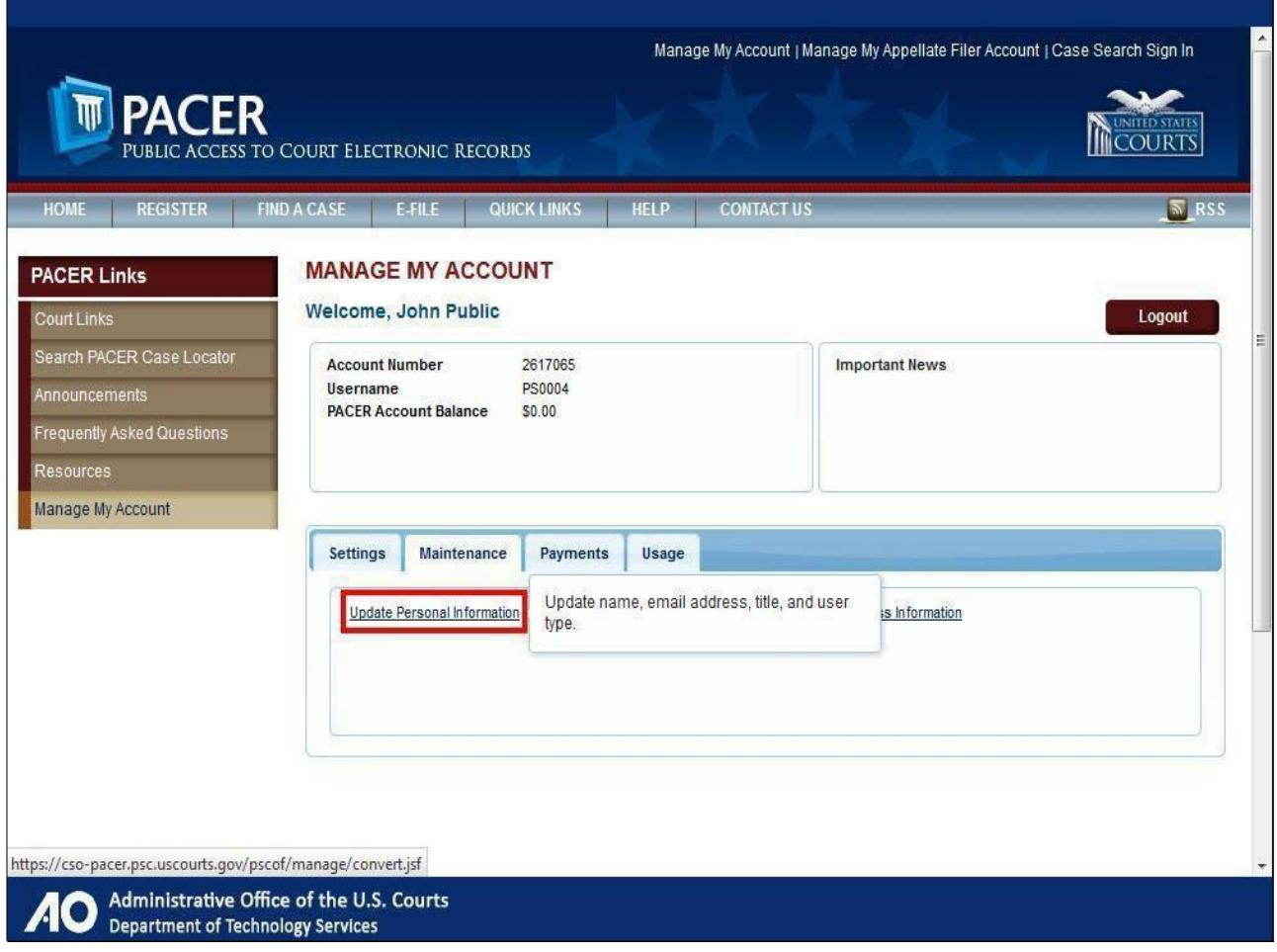

**5. Take a moment to read the note about account conversion. Understand that you are upgrading your PACER account and can use that account for read-only PACER access to all courts, as well as filing access to courts that have already converted to NextGen.**

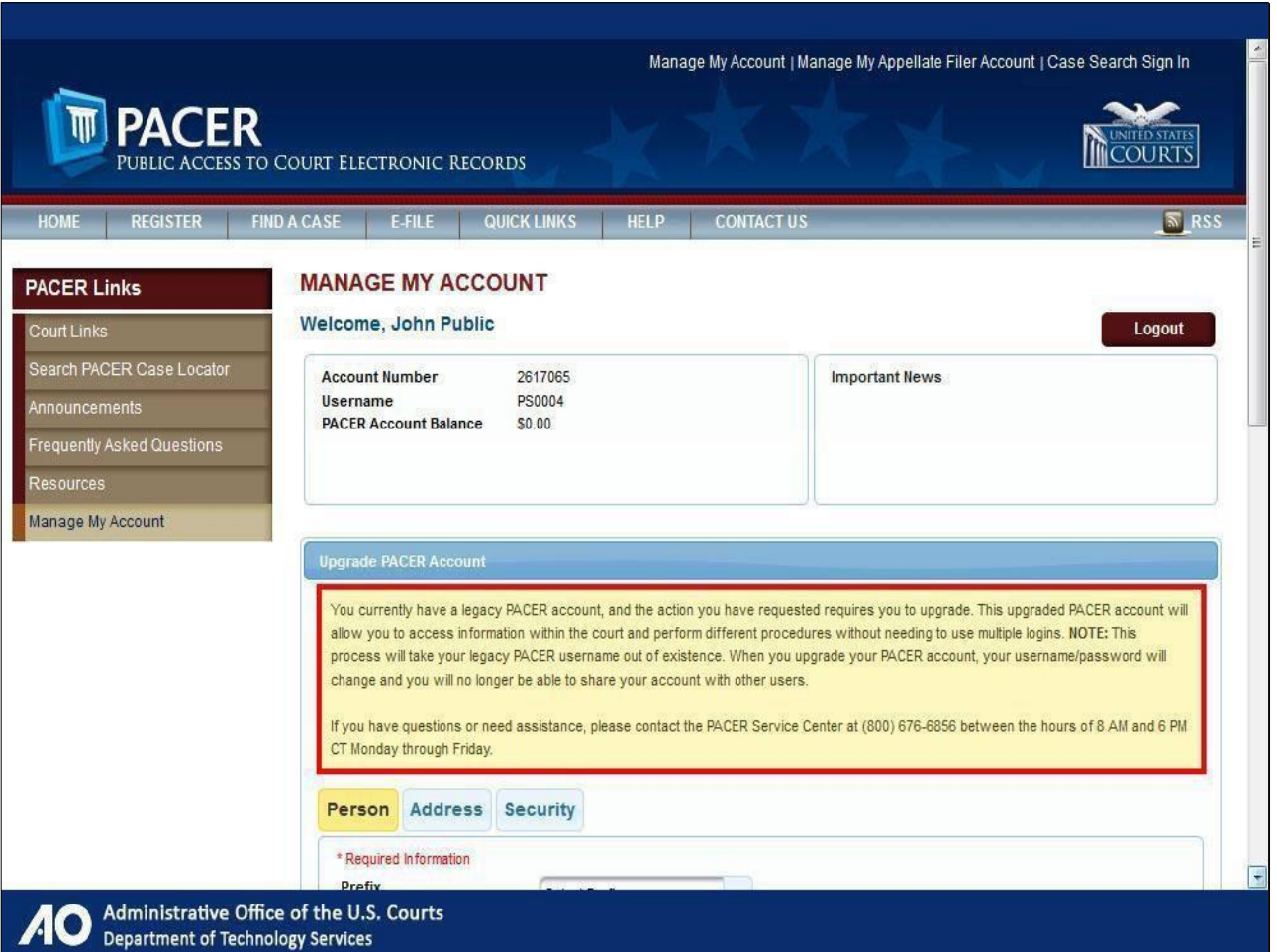

**6. There are three tabs in which you are required to provide information. Note that some fields may have carried over from your current PACER account. Complete any required fields that are not already filled in. Click [Next] to move to the next tab.**

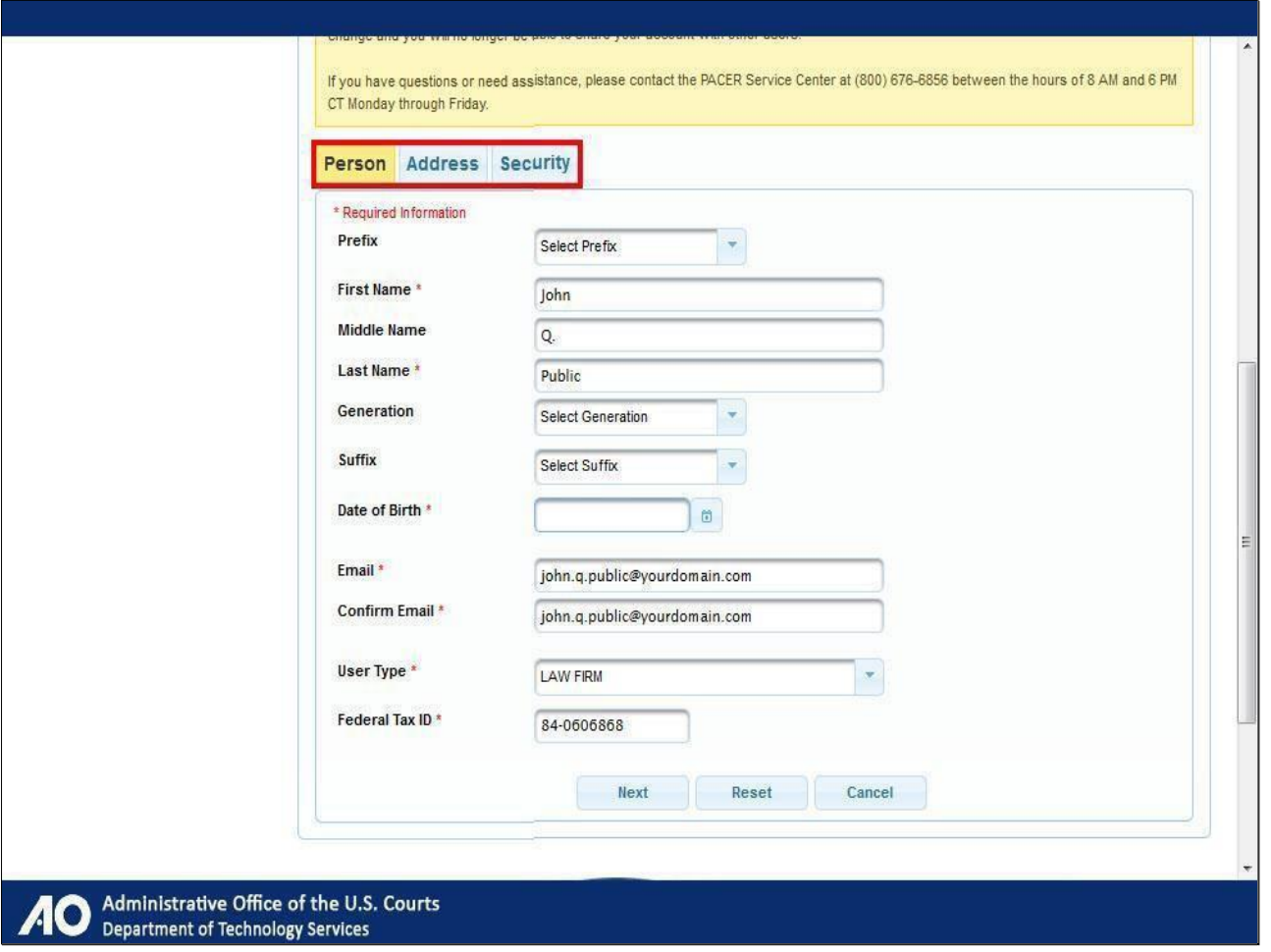

**7. Completing the Security tab information is the final step in upgrading your PACERaccount.**

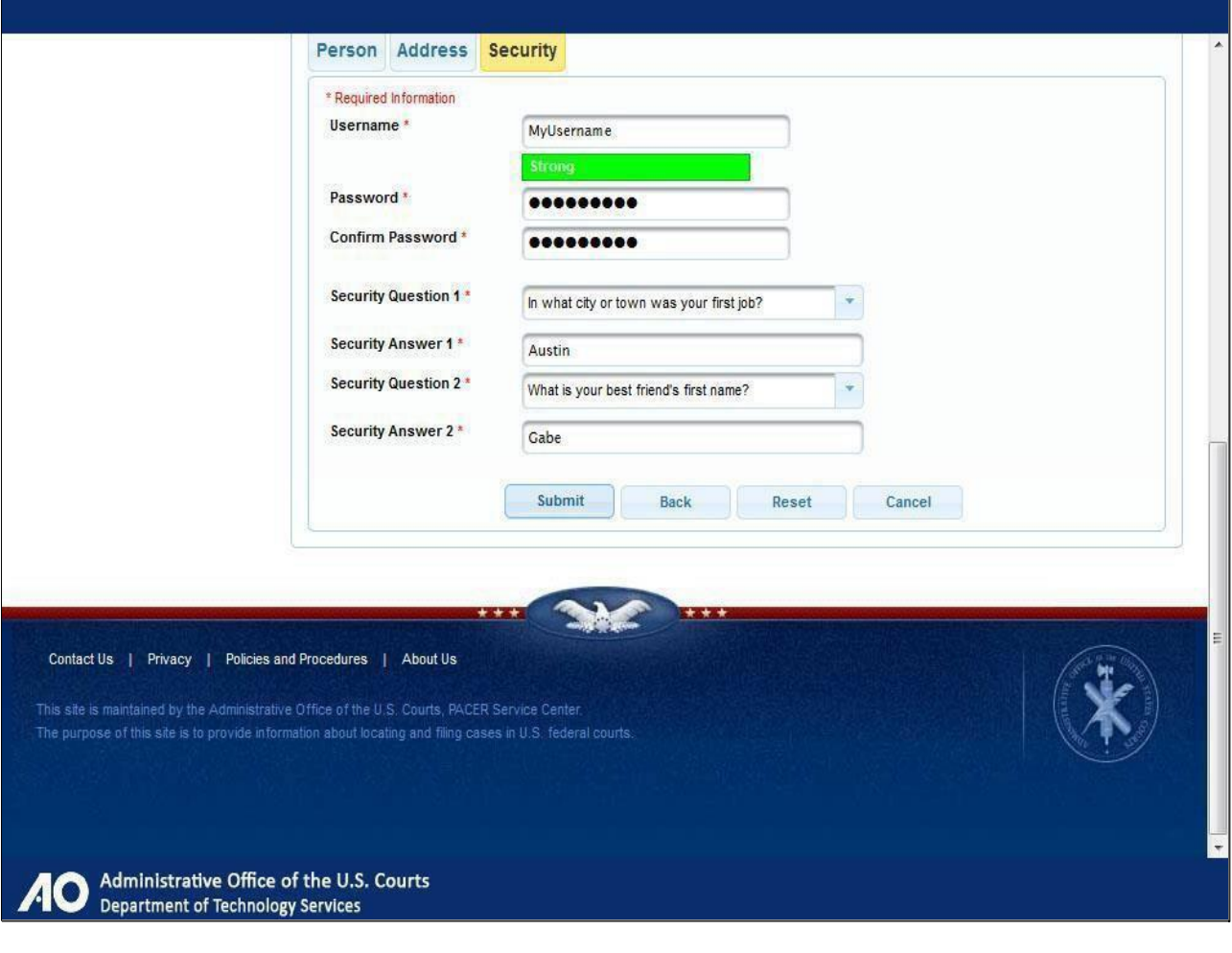

## **Congratulations! Your account is now upgraded.**

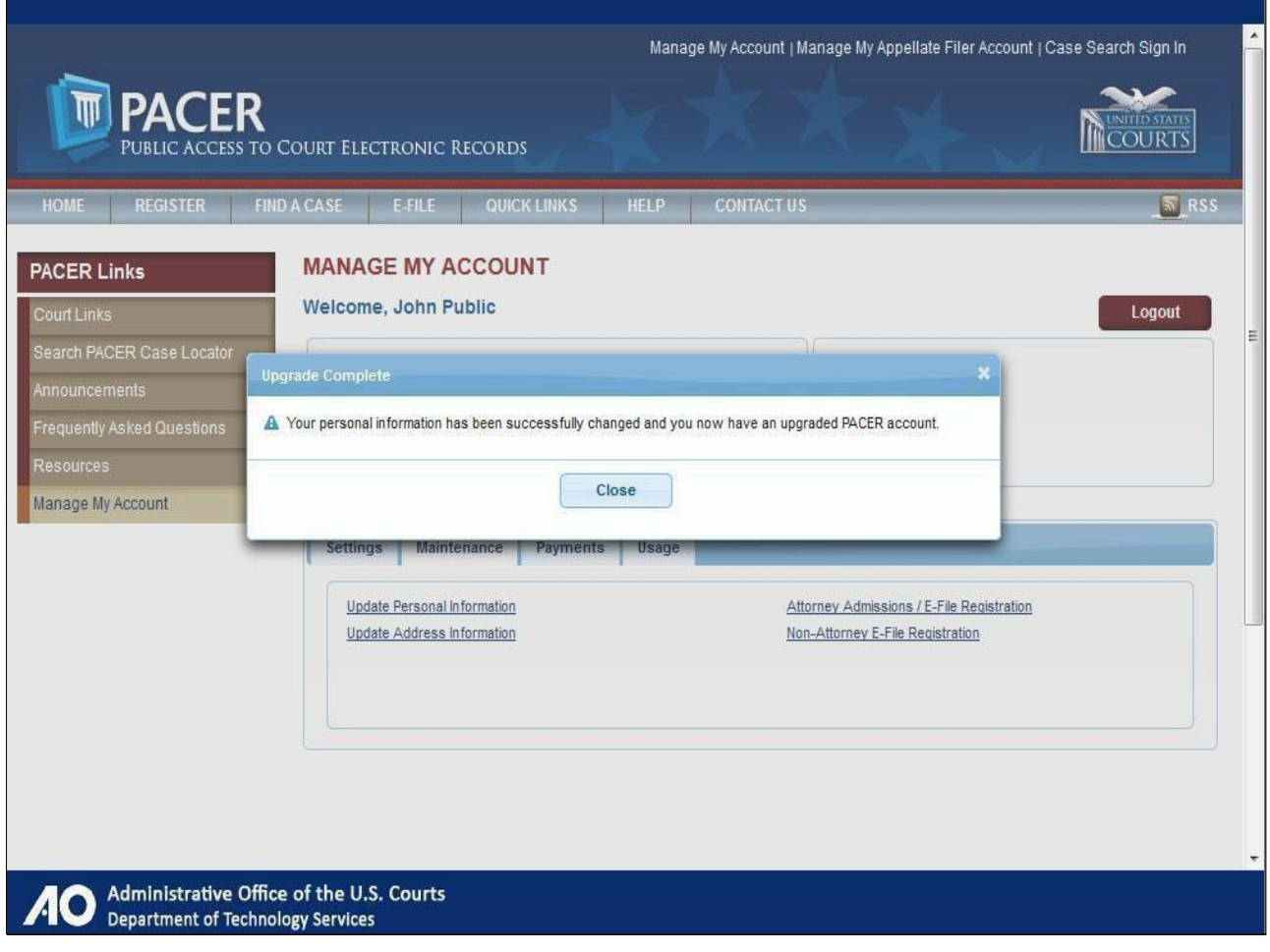

**On the Manage My Account page, notice that your username is the one you created during the upgrade process.**

**Under the Maintenance tab:**

**Attorneys: To apply for e-filing privileges and/or admission to the court, click the link "Attorney Admissions/E-File Registration".**

**Non-Attorneys: To apply for e-filing privileges, click the link "Non-Attorney E-File Registration".**

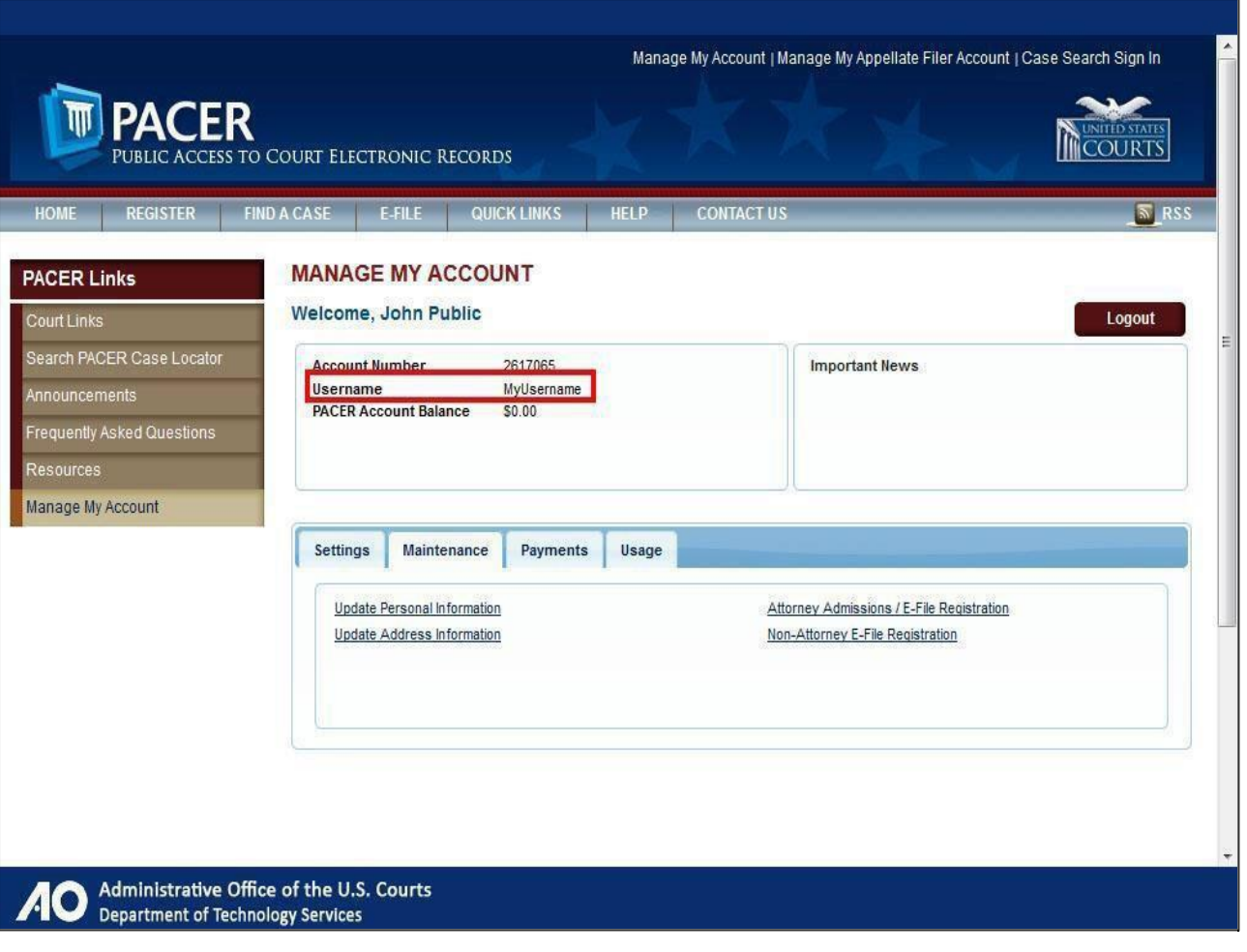